WeMo Insight Switch Installation

## **Setup Requirements for the WeMo Insight**

#### http://www.belkin.com/us/support-article?articleNum=42296

The Belkin WeMo Insight Switch is the latest device in home automation technology that will allow your home appliances to connect to your Wi-Fi® network. Using your Android™ or iOS device, you can program your home appliances to switch ON or OFF from anywhere. This article will show you the basic system requirements for the WeMo Insight:

- Wi-Fi router
- Android 4.0 or later
- iOS v6 or higher
- Max 120 V~/16 A/60 Hz/1800 W
- Number of Power Outlets:1
- Wi-Fi: 2.4 GHz 802.11n

Compatible Operating Systems for WeMo Insight

WeMo works with your existing home Wi-Fi network and mobile Internet (3G/4G). It has free WeMo App for Android and iOS operating systems.

NOTE: WeMo does not support Windows phone.

#### **WeMo Insight Setup**

To install WeMo Insight Switch, simply plug the Switch into an outlet in your home and then plug an electronic device or appliance into the switch. With WeMo Insight's design, you can maximize your power outlets to use more WeMo Insight Switches to connect a wider range of your home appliances to automate your home.

NOTE: The switch is powered ON when you plug it in via the micro USB port.

QUICK TIP: You can give a static/reserved IP to the WeMo in your DHCP server on the network when you know its MAC address. This way, you'll always know your IP address.

# **Setting up your WeMo Insight**

#### http://www.belkin.com/home-automation/setup/video.m4v

Setting up WeMo is incredibly simple. All you need is:

- Your WeMo device
- An appliance you'd like to control
- Android™ 4.0 device and later, iOS device
- Wireless network settings

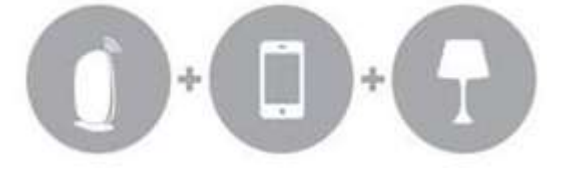

**QUICK TIP:** If you do know the settings of your wireless network, you can find the network name and password by checking the router settings on the web-based setup page. To learn how, click here.

Click on the appropriate link below to learn how to set up WeMo with your mobile device:

- iOS devices
- Android devices

**IMPORTANT:** The WeMo Insight's plugs and voltage requirements vary per region or country. Make sure to check your WeMo Insight's voltage specification before plugging it in to a power outlet. Depending on its model number, the voltage specification can be found on a sticker at the back or bottom of the device. Also, make sure your router's wireless network has a frequency of 2.4 GHz.

#### **iOS Devices**

**Step 1:**

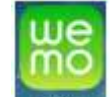

On your mobile device, download and install the latest **All App from the Apple®** App

Store<sup>SM</sup> by searching for "Belkin" or "WeMo".

#### **Step 2:**

Once installed, tap **Settings > Wi-Fi**. Make sure that the Wi-Fi is enabled.

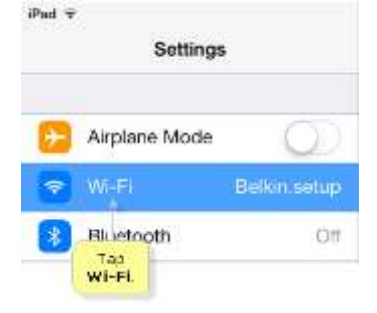

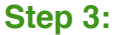

Locate and connect to the WeMo Insight you want to install. The WeMo device is not secured. Thus, it will not ask for a password when you try to connect to it upon installation.

**NOTE:** It might take a few minutes before the WeMo device appears in the list of wireless networks. To resolve this issue, make sure your WeMo devices have the latest firmware. To learn how to upgrade the WeMo device's firmware, click here.

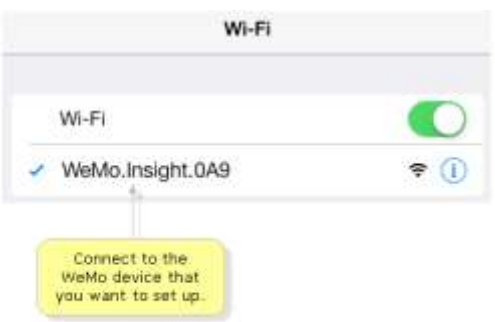

**QUICK TIP:** If you have multiple WeMo devices, connect to the one with the same WeMo ID at the back of the WeMo unit. The WeMo ID is the word **WeMo** followed by the WeMo model, then 3 alphanumeric characters. An example for this is **WeMo.Insight.xxx**.

**NOTE:** If your mobile device still can't detect the WeMo Insight, make sure your iOS device and the Wemo device is in wireless range of the router. If it is, and you're still unable to see the WeMo network, try restarting the WeMo Insight.

#### **Step 4:**

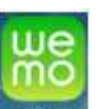

Launch the **App on your mobile device.** Make sure the WeMo device is plugged in to a power outlet. It will then notify you it's connected to your WeMo Insight and will try to connect to your router's main wireless network.

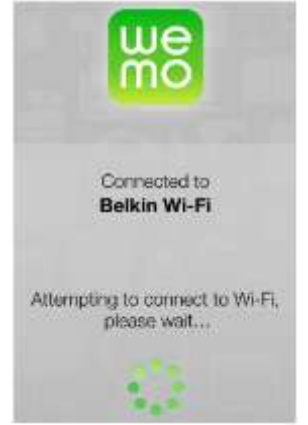

#### **Step 5:**

When prompted, enter your router's wireless network password in the given field. Then, tap **Join**.

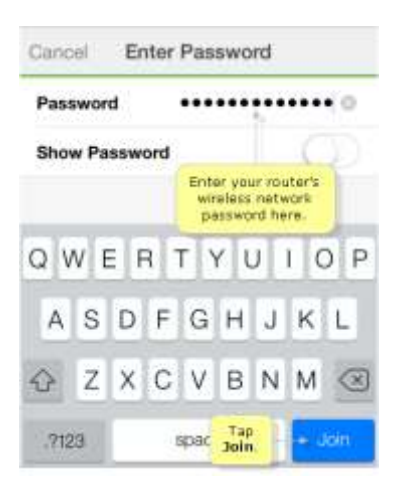

It will then say it's attempting to set up remote access. Once the setup is complete, it will prompt you that Remote Access has been enabled.

![](_page_4_Picture_2.jpeg)

## **Step 6:**

You will then be directed to a window where you will be shown the settings of your WeMo Insight. You may edit the **Name**, **Device Icon**, and **Email** of your WeMo Insight in this window. Once finished, tap **Done**.

**IMPORTANT:** Make sure the **Remember Wi-Fi Settings** option is checked so the WeMo App can save your wireless network's settings.

![](_page_4_Picture_6.jpeg)

You will then be directed to the WeMo App Home with your WeMo Insight in the list.

![](_page_5_Picture_1.jpeg)

You should have successfully set up your WeMo Insight now.

**NOTE:** If you're having problems with setting up your WeMo device, try uninstalling and reinstalling the WeMo App then set up the WeMo device again.

## **Android Devices**

#### **Step 1:**

On your mobile device, download and install the free App from the Google Play™ Store by searching for "Belkin" or "WeMo".

## **Step 2:**

Once installed, tap **Settings > WLAN**. Make sure the Wi-Fi is enabled.

![](_page_5_Picture_293.jpeg)

## **Step 3:**

Locate and connect to the WeMo Insight you want to install. The WeMo device is not secured. Thus, it will not ask for a password when you try to connect to it upon installation.

![](_page_5_Picture_12.jpeg)

**NOTE:** It might take a few minutes before the WeMo device appears in the list of wireless networks. To resolve this issue, make sure your WeMo devices have the latest firmware. To learn how to upgrade the WeMo device's firmware, click here.

![](_page_6_Picture_1.jpeg)

**QUICK TIP:** If you have multiple WeMo devices, connect to the one with the same WeMo ID at the back of the WeMo unit. The WeMo ID is the word **WeMo** followed by the WeMo model, then **3** alphanumeric characters. For example, **WeMo.Insight.xxx**.

**NOTE:** If your mobile device still can't detect the WeMo Insight, make sure your Android device and the Wemo device are in wireless range of the router. If they are, and you're still unable to see the WeMo network, try restarting the WeMo Insight.

**Step 4:**

![](_page_6_Picture_5.jpeg)

Launch the **App on your mobile device. Make sure the WeMo device is plugged in to a** power outlet.

**NOTE:** The **WeMo Motion** has 2 parts. Make sure to securely connect the sensor to the plug in. For simplicity, plug in and set up your WeMo devices 1 at a time.

![](_page_6_Picture_8.jpeg)

It will then notify you that it's connected to your WeMo Insight.

![](_page_6_Picture_10.jpeg)

## **Step 5:**

When prompted, select your router's main wireless network.

![](_page_7_Picture_157.jpeg)

**NOTE:** In this example, **Belkin Wi-Fi** is used.

#### **Step 6:**

Enter your router's wireless password in the given field. Then, tap **Go** or **Save**.

![](_page_7_Picture_158.jpeg)

It will then say that it's attempting to set up remote access. Once the setup is complete, it will prompt you that Remote Access has been enabled. Tap **OK**.

![](_page_7_Picture_8.jpeg)

![](_page_7_Figure_9.jpeg)

You will then be directed to a window where you will be shown the settings of your WeMo Insight. You may edit the **Name**, **Device Icon**, and **Email** of your WeMo Insight in this window. Once finished, tap **Done**.

![](_page_8_Picture_289.jpeg)

**IMPORTANT:** Make sure that the **Remember Wi-Fi Settings** option is checked so the WeMo App can save your wireless network's settings. You will then be directed to the WeMo App Home with your WeMo Insight in the list.

![](_page_8_Picture_290.jpeg)

You should have successfully set up your WeMo Insight now.

Since we've already set up the WeMo Light Switch earlier with the Apple device, it is included here in the Devices list.

**NOTE:** If you're having problems with setting up your WeMo device, try uninstalling and reinstalling the WeMo App then set up the WeMo device again.

## **Maximum Power Capacity of WeMo Insight**

The WeMo Insight uses very little power which uses about a sixth of the power that a clock radio does. WeMo devices use less than 1.5 Watts.

NOTE: Your WeMo might feel warm when in use; which is normal. However, your WeMo should never feel hot. If it feels hot, unplug the unit and allow it to cool down. Make sure you are not overloading the WeMo. The maximum power capacity of WeMo is 15 Amps/1800 Watts at 110 volts U.S. Exceeding this limit can damage your WeMo. If you are not using close to or over WeMo's maximum capacity and the unit still feels hot, discontinue use and contact Belkin Support immediately.

NOTE: The WeMo Insight's plugs and voltage requirements vary per region or country.

## **WeMo Insight power monitoring and sensor input.**

One of WeMo Insight's new features is **power monitoring**. With this feature you can track the average electricity spent by a device and the duration of its usage. Also, it can calculate the cost of operating the device based on your currency input.

**NOTE:** The WeMo Insight's plugs and voltage requirements vary per region or country.

![](_page_10_Picture_694.jpeg)

The WeMo Insight's device page shows the information recorded by your WeMo Insight.

## **Connected Device Power Status Indicator**

- x **Green dot** Device is **ON** (Green). Device **above** Threshold.
- x **Yellow dot** Device is on **Standby**. Device is **under** Threshold. **NOTE:** The power status indicator depends on the device plugged into the WeMo Insight. For example, if a TV is plugged in and in use, the **watching TV** status will be Green. When the TV is OFF (put in standby by the TV remote control), the status will display Yellow.
- x **OFF (grayed out)** Insight or device is turned **OFF**.
- x **On now for/Last On for** Detects device plugged into the Insight is currently turned ON or how long it was last ON for.
- x **Standby Since/Since** Displays since when the device has been **ON** or on **Standby**.
- x **Today** Total time **ON**.
- x **Avg day** Total average time for the day. **NOTE:** The first 12 hours matches the **today** counter, then after 12 hours it takes the average **over the past 14 days** to give you an average of how long you leave your connected device **ON**.
- x **Estimated monthly** Estimated monthly cost of operating your device**. NOTE:** The first 12 hours cost is calculated instantaneously, so as the power consumption of the connected device changes, the cost will update in real-time. After the first 12 hours, the total power consumed over 14 days is used to calculate the cost to run the device for a month. If someone changes connection behavior or the device usage, they should see the average slowly change over a few days.
- x **Today** Total kWh today x Energy Unit Cost per kWh.
- x **Avg when on** This takes the average power consumption when the connected device is above the Insight threshold. The purpose is to give you an idea of how much power your connected device consumes when it is ON. This is very helpful for a device that fluctuates a lot. For example, LED TVs vary between 90 and 200 Watts when ON, but Insight can calculate the average (which is about 120 Watts for example).
- **Now** Current Watts consumed. For WeMo Insight's features to work, you must edit the settings for the WeMo Insight. Select WeMo Insight from the list of devices that show up on your WeMo App. By pressing the **Edit** option, you can configure additional settings for the WeMo Insight which includes **Name**, **Picture On/Standby Threshold**, **Cost per kWh**, **Data Export**, and **Reset**.
- **Cost per kWh** For WeMo Insight's Cost per kWh feature to work, you must edit the currency type. Follow the steps below to edit this information:

![](_page_11_Picture_524.jpeg)

## **Step 1:**

On the **Edit Device** page, Tap **Cost per kWh**.

**NOTE:** You can change the **Cost per kWh** based on your electric bill. You can also edit the settings for the currency type by tapping **Currency**. If you want to reset your settings, tap **Reset to Default** (resets Cost per kWh setting).

## **Step 2:**

After editing your settings, tap **Back** to finish.

![](_page_12_Picture_0.jpeg)

## **Sensing Power**

With WeMo Insight's power monitoring feature, there is a new way of setting Rules for your WeMo Insight with the use of **Sensing Power**. To set this Rule, follow the steps below:

# **Step 1:**

On the WeMo App, select the **Rules** tab.

## **Step 2:**

Under **GET NOTIFIED**, tap **Sensing power** to set this feature.

![](_page_12_Figure_7.jpeg)

#### **Step 3:**

There are different options for this setting. Choose the setting for your device among these options:

- **Power ON** Insight detects if device has powered ON
- **Power OFF-** Insight detects if device has powered OFF
- x **Power is on for** Insight detects how long the device has been **ON** for the time duration you have specified  $(1 \text{ min} - 24 \text{ hrs})$

• Select how often to be notified by sending a notification via email (Notify every time, 5 mins, 10 mins, 15 mins, 30 mins, 1 hr, 2 hrs, 3 hrs, 12 hrs, Daily).

![](_page_13_Picture_71.jpeg)

## **Bandwidth and Firmware**

WeMo Insight uses very little bandwidth on your home network. WeMo will only use your Internet bandwidth when you have Remote Access enabled.

#### **Updating the firmware of the WeMo device**

When firmware updates are available for your WeMo device, an alert or a pop-up message will be displayed on the WeMo App to update the WeMo device to the latest firmware.

IMPORTANT: Make sure that your wireless network is set up and running before proceeding with the firmware upgrade.

NOTE: Images may vary depending on your mobile device.

![](_page_14_Picture_6.jpeg)

If there is no alert or a pop-up message, you can check if there is an available firmware update using the following steps below:

#### **Step 1:**

![](_page_14_Picture_9.jpeg)

## **Step 2:**

Tap New Firmware Available.

![](_page_14_Picture_12.jpeg)

NOTE: The New Firmware Available option will ONLY show if there is a new firmware.

#### **Step 3:**

**Update Now** Tap **Tap 2008** Tap 2012 Tap 2013 Tap 2014 Tap 2014 Tap 30 Mail while the firmware update process is in progress.

![](_page_15_Picture_0.jpeg)

NOTE: Depending on your Internet speed, updating the firmware of your device may take several minutes.

You should now have updated the firmware of your WeMo device.

![](_page_15_Picture_3.jpeg)

If you encounter issues after updating the firmware of your device, try unplugging your device then plugging it back in. If this does not work, try setting up the WeMo device again. For more troubleshooting tips, click here.

# **Resetting or restoring the WeMo device to its factory default settings**

Resetting or restoring your **WeMo** device to its original settings may be required in the following scenario:

- Setup has failed
- The router settings have been changed
- The WeMo device is not detected by the WeMo App
- The WeMo device is not detected by the WeMo App after firmware update
- The WeMo device is blinking blue after firmware update
- Other general issues

**NOTE:** Before restoring your WeMo device to its original settings, make sure that the remote access feature and any rules associated to it have been disabled from every mobile device that is connected to the WeMo device. To learn how to disable the remote access feature, click here.

If you do not disable remote access from these devices, you may need to re-install the WeMo App later on.

There are **2** ways to reset the WeMo device to its factory default settings. Click the links below to learn how:

- Resetting the WeMo device using the WeMo App
- Resetting the WeMo device manually

**IMPORTANT:** Resetting your WeMo device to its default factory settings will delete all the data that was saved in it. The deleted data cannot be retrieved.

## **Resetting the WeMo device using the WeMo App**

- For Apple® devices
- For Android™ devices
- For WeMo Baby App

## **For Apple® devices**

The easiest way to restore your WeMo to factory default is through the **WeMo App**. To do this, follow the steps provided below:

**Step 1:**

![](_page_16_Picture_21.jpeg)

**Step 2:** Tap **Edit**.

![](_page_17_Picture_0.jpeg)

# **Step 3:**

Tap the WeMo device that you want to reset.

**NOTE:** In the scenario below, WeMo Light Switch is used as an example.

![](_page_17_Picture_4.jpeg)

## **Step 4:** Tap **Reset**.

![](_page_17_Picture_310.jpeg)

## **Step 5:**

Select from **3** options in the Reset Device window. You can choose among **Reset Name, Rules & Data**, **Reset Wi-Fi settings**, or **Erase All Content and Settings**. Refer below for the reset options:

- x **Reset Name, Rules & Data** This will only reset the personalized device Name, Rules and Data of your WeMo device.
- x **Reset Wi-Fi settings** This will only reset the wireless network settings that is saved on yourWeMo device.
- x **Erase All Content and Settings** This will reset your WeMo device back to its factory default settings. All saved data will be lost and cannot be retrieved.

![](_page_18_Picture_222.jpeg)

**NOTE:** In this example, **Reset Name, Rules & Data** is used.

# **Step 6:**

You will then be asked for confirmation if you want to delete your preferred settings. Tap **Yes**.

![](_page_18_Picture_4.jpeg)

You should now have successfully reset your WeMo device using the WeMo App in an Apple device.

# **For Android™ devices**

The easiest way to restore your WeMo to factory default is through the **WeMo App**. To do this, follow the steps provided below:

# **Step 1:**

![](_page_18_Picture_9.jpeg)

# **Step 2:**

Tap the **More icon**.

![](_page_18_Picture_12.jpeg)

![](_page_18_Figure_13.jpeg)

![](_page_19_Picture_0.jpeg)

# **Step 4:**

Tap the WeMo device that you want to reset.

**NOTE:** In the scenario below, WeMo Light Switch is used as an example.

![](_page_19_Picture_4.jpeg)

## **Step 5:** Tap **Reset Options**.

![](_page_19_Picture_174.jpeg)

# **Step 6:**

Select from **3** options in the Reset Device window. You can choose among **Reset Name, Icon & Rules**, **Reset Wi-Fi Settings**, or **Erase All Content and Settings**. Refer below for the reset options:

- x **Reset Name, Icon & Rules** This will only reset the personalized device Name, Rules and Data of your WeMo device.
- **Reset Wi-Fi Settings** This will only reset the wireless network settings that is saved on yourWeMo device.
- **Erase All Content & Settings** This will reset your WeMo device back to its factory default settings. All saved data will be lost and cannot be retrieved.

![](_page_20_Picture_264.jpeg)

**NOTE:** In this example, **Reset Name, Icon & Rules** is used.

## **Step 7:**

You will then be asked for confirmation if you want to delete your preferred settings. Tap **OK**.

![](_page_20_Picture_265.jpeg)

You should now have successfully reset your WeMo device using the WeMo App in an Android device.

**IMPORTANT:** If you want to reconnect your WeMo device to your network after resetting it, you will need to set it up again and also may need to uninstall then reinstall the WeMo App.

# **Manually resetting or restoring the WeMo Insight Switch**

Resetting or restoring your WeMo Insight Switch to its original settings may be required in the following scenario:

- Setup has failed
- The router settings have been changed
- The WeMo device is not detected by the WeMo App
- The WeMo device is not detected by the WeMo App after firmware update
- The WeMo device is blinking blue or green after firmware update
- Other general issues

NOTE: Before restoring your WeMo device to its original settings, make sure that the remote access feature and any rules associated to it have been disabled from every mobile device that is connected to the WeMo device. If you do not disable remote access from these devices, you may need to re-install the WeMo App later on. To learn how to disable the remote access feature, click here.

Follow the steps below to know how to manually reset or restore your WeMo Insight.

## **Step 1:**

Unplug your WeMo.

## **Step 2:**

Hold down the Restore button (labeled on top).

## **Step 3:**

While holding the Restore button down, plug the WeMo into a power outlet and continue to hold the button down for at least 15 seconds.

## **Step 4:**

Release the Restore button. It should take about 45 seconds for the WeMo to restore and reboot. It will blink blue and amber or green and amber when finished.

After resetting, you need to set it up again and may need to uninstall then reinstall the WeMo App. To know how to reinstall your WeMo device, please see above.